# FAQ (Frequently Asked Questions)

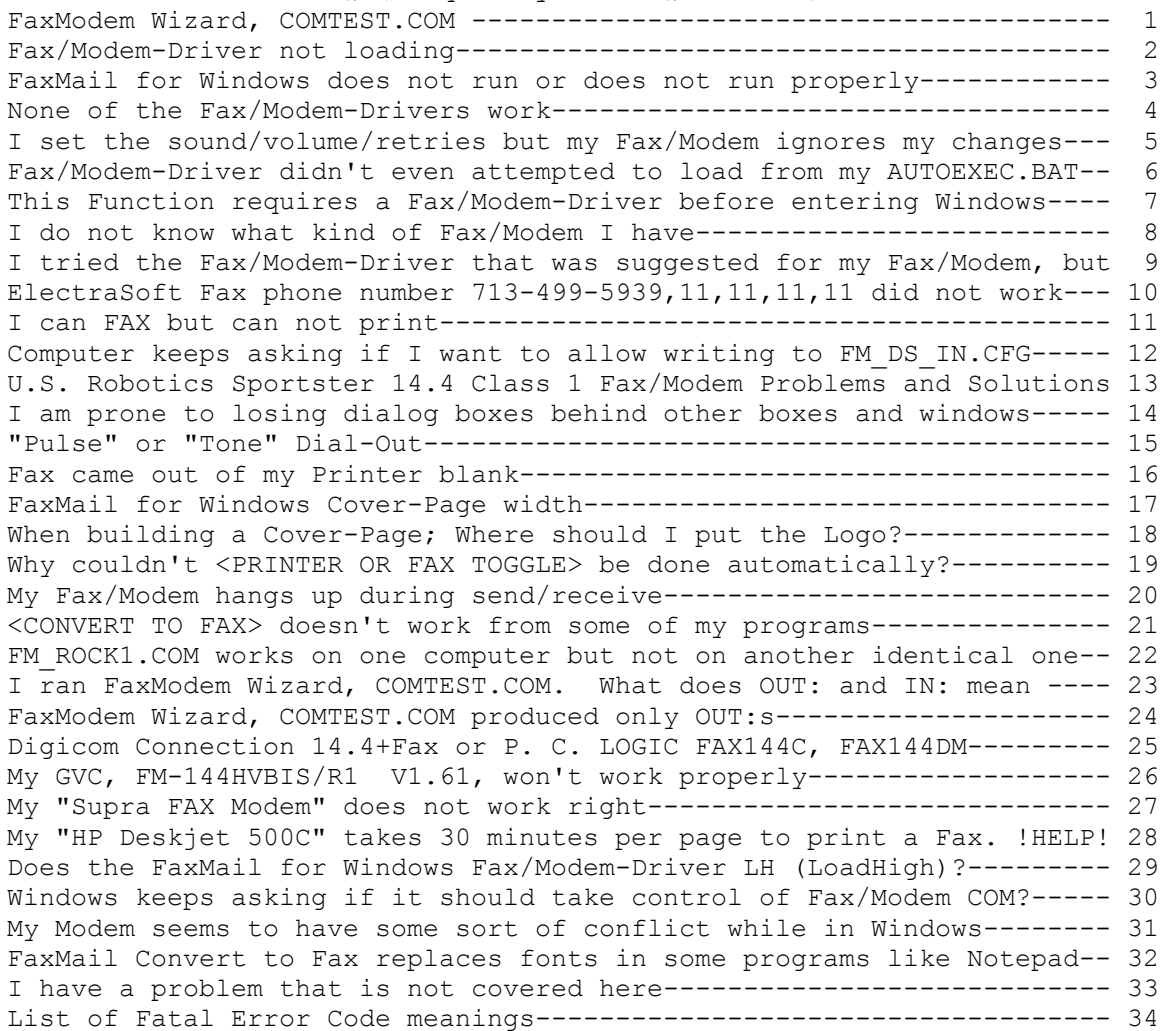

QUESTIONS AND ANSWERS:  $O<sub>1</sub>$  I ran COMTEST.COM and read the COMTEST.TXT file that it generated. What does all that "gibberish" mean? A1 OUT: mean OUT to your Fax/Modem. That is the way FaxMail for Windows talks to your Fax/Modem. IN: mean IN from your Fax/Modem. That is the way your Fax/Modem talks to FaxMail for Windows. Typical dialog between FaxMail for Windows and your Fax/Modem follows: OUT: AT+FCLASS=? }FaxMail for Windows to Fax/Modem; What Class are you? IN: 0,1,2 }Fax/Modem to FaxMail for Windows; }I am Class 0 (Data,BBS), Class 1 Fax and Class 2 Fax. IN: OK }Means your Fax/Modem supports said function. IN: ERROR }Means your Fax/Modem does not supports said function. See A8. Q2 When I am booting and while my AUTOEXEC.BAT is loading I hear two BEEPs and the Fax/Modem-Driver says it is not loaded.  $A2$  If your Fax/Modem is turned-off or hung, or the Fax/Modem-Driver you chose is not compatible with your Fax/Modem or computer, the Fax/Modem-Driver will make a BEEP and fail to load.  $O<sub>3</sub>$  FaxMail for Windows does not run or does not run properly. A3 If you are currently using another Fax-Program, you will have to disable or remove it before using FaxMail for Windows as two Fax-Programs can not share the same Fax/Modem or run concurrently.  $O<sub>4</sub>$  None of the Fax/Modem-Drivers work.  $A4$  Be sure you have the latest Version. FaxMail for Windows is being updated continuously. We may have a new Fax/Modem-Drivers that will work for you.  $O<sub>5</sub>$  I set the sound/volume/retries but my Fax/Modem ignores my changes. A5 The DoveFax and some other Fax/Modem do not support volume and speaker manipulation.

 I did the INSTALL.EXE and re-booted, but the Fax/Modem-Driver didn't even attempt to load from my AUTOEXEC.BAT.

# A6

 FaxMail for Windows put a Fax/Modem-Driver in your AUTOEXEC.BAT. Look in your AUTOEXEC.BAT and see if you have a menu or jump command ahead of the Fax/Modem-Driver. If you do, move the Fax/Modem-Driver to a place in your AUTOEXEC.BAT where they will load, preferably, first. The Fax/Modem-Driver looks something like this:

### C:\FAXMAIL\FM\_ROCK2.COM

 NOTE: If you are using the FaxMail for Windows Dynamic All Class Fax/Modem-Driver, there will be nothing placed in you AUTOEXEC.BAT.

#### Q7

 I removed or commented the Fax/Modem-Driver from my AUTOEXEC.BAT and now when I try to run ant Windows program that has a print-routine in it, I get a message saying:

 This Function requires a Fax/Modem-Driver to be loaded before entering Windows.

- 1. Did you re-boot after installing FaxMail for Windows? If not, re-boot the computer now.
- 2. You may have to use the FaxMail for Windows Change Fax/Modem-Driver command and install a different Fax/Modem-Driver.

#### A7

 If you had a power failure while in Windows or you crashed out of Windows while FaxMail for Windows was active, your Default-Printer-Driver may have been replaced with the FaxMail for Windows Fax-Converter ("Convert to Fax").

## Solution:

 Close the FaxMail for Windows "Control" Program by clicking on the <System> button, <QUIT> button. Load the Windows Control Panel (found in "Accessories" Group or "Main" Group), select Printers and choose the Printer-Driver that you want as your Default-Printer-Driver. Then reload the FaxMail for Windows "Control" Program

#### Note:

 When you have the FaxMail for Windows Control loaded and the PRINTER OR FAX TOGGLE is toggled to FAX, Windows swaps from your Default-Printer- Driver to "Convert to Fax". When you toggle back to PRINTER or exit Windows, Windows swaps back to your Default-Printer-Driver. If you crash out of Windows, Windows does not get a chance to swap back, so the next time you enter Windows it thinks that "Convert to Fax" is your Default-Printer-Driver and when FaxMail for Windows makes it's swap it swaps "Convert to Fax" for "Convert to Fax".

Q6

 I do not know what kind of Fax/Modem I have. Who made my Fax/Modem? I want to know more about my Fax/Modem. Is it Class 1, Class 2, etc? A8 To learn more about your four COM-Ports (COM?-IRQ?), exit Windows and run FaxModem Wizard, COMTEST.COM, after reading "USING COMTEST.COM" in the FaxMail for Windows README. COMTEST.COM is included with FaxMail for Windows. Q9 I tried the Fax/Modem-Driver that was suggested for my Fax/Modem, but it did not work. A9 Run: FaxModem Wizard, COMTEST.COM and read the COMTEST.TXT report it generates. See A8. Notes: \*The Universal Fax/Modem-Drivers are designed to overcome special Problems. \*You should turn your Fax/Modem off-on just before each test. In the case of an internal Fax/Modem, turn your computer off-on. Q10 I called the ElectraSoft Fax phone number 713-499-5939,11,11,11,11 and it did not work.  $A10$  Call voice 713-261-0307 first to make sure that it is available and not being used for R&D. BTW, the ,11,11,11,11 tells us to route the

 call to our Fax/Modem. If you want to call our Computer Technical Support (CTS) BBS dial 713-499-5939 without the ,11,11,11,11.

If you have a pulse-dial-phone, use 713-499-8423 to fax ElectraSoft.

Q8

 $O11$  I am in Windows and I try to print but the FaxMail for Windows "FaxMail Convert to Fax" intercepts the print-job and wants to send it to a remote Fax-Machine. A11 Click on the <System-Button> and then on the <PRINTER OR FAX TOGGLE> button. Notes: \*If the <PRINTER OR FAX TOGGLE> button has a check by it and it says "FAX IS ACTIVE", then the print-job will be printed on a remote Fax-Machine. If the <PRINTER OR FAX TOGGLE> button is not checked and it says "PRINTER IS ACTIVE" the print-job will be printed on your default printer. \*When you toggle the PRINTER OR FAX TOGGLE, FaxMail for Windows swaps the Print-Driver found in your WIN.INI form your normal default to the 'FaxMail for Windows Convert to Fax(FM\_PN\_DX.DRV)' Print-Driver. So...If the <PRINTER OR FAX TOGGLE> button is set to the Convert to Fax ("FAX IS ACTIVE") mode and you re-boot with a (press <Alt+Ctrl+Del>), turn the power off-on or power failure, the Convert to Fax(FM\_PN\_DX.DRV) will be left in your WIN.INI file. As a result, toggling the <PRINTER OR FAX TOGGLE> button will switching "back and forth" between the Convert to Fax and Convert to Fax Print-Driver and your actual default Print-Driver will be lost. Solution: If/when this happens: 1. Click on the <System-Button> 2. Click on the <OUIT> FaxMail for Windows button. 3. Load the Windows "Control Panel" program. 4. Load the "Printers" program. 5. Highlight your normal Printer-Driver. 6. Click on <Set As Default Printer>. 7. Click on <Close>. 8. Load the FaxMail for Windows "Control" program to reload FaxMail for Windows back-ground operation again and all will be normal again. Q12 As I am using FaxMail for Windows, a message keeps popping up; asking me if I want to allow the system to write to FM\_DS\_IN.CFG and the FaxMail for Windows Fax/Modem-Driver FAXMODEM.CFG file. A12 You have a Virus detection program that is not working properly. Solution: Remove the "Virus detection" software from your AUTOEXEC.BAT and/or elsewhere. Note: The FaxMail for Windows Fax/Modem-Driver and Windows to Fax/Modem-Driver Interface both write to configuration(.CFG) files during each session to track the ever changing "dynamically-flowing" defaults that make it easier for you to operate.

 $013$  U.S. Robotics Sportster 14.4 Class 1 Fax/Modem Problems and Solutions. A13 There are several Fax/Modem sold by U.S Robotics that are sold under the name of U.S. Robotics Sportster 14.4 Class 1. For that reason there are more than one method of solving the problems, depending on which one you have. First: a. Use a text editor, such as Windows Notepad or SYSEDIT, to open your SYSTEM.INI file. For Windows 3.1 and Windows 3.11, under [Boot], be sure it looks like this. [Boot] COMM.DRV=COMM.DRV There are other high performance Modem drivers that can be used such as COMM.DRV=CYBERCOM.DRV. You can get a high performance Modem driver from the ElectraSoft BBS in the FaxMail for Windows Support file section. b. Under [386Enh] add these lines. [386Enh] COMBOOSTTIME=30 COMnFIFO=2 COMnBUFFER=4096 COMnTXSIZE=16 COMnRXSIZE=8 COMnPROTOCOL=XOFF COMnTXFIFO=1 COMnRXTRIGGER=8 Where n is the COM-Port that your U.S. Robotics Sportster 14.4 Class 1 Fax/Modem is on. c. Save the changes, exit Windows and re-enter Windows. Upon re-enter Windows, the changes will be in effect. Method 1 Select <Fax>, <SetUp> and change the <Extended Fax/Modem Initialization String> to: AT&F&C1&D2&H1&R2S7=60S36=0 Method 2 Select <Fax>, <SetUp> and change the <Extended Fax/Modem Initialization String> to: AT&F&C1&D2&H2&I2S7=60S36=0

 Note: There are several versions of the U.S. Robotics Sportster 14.4 Class 1 Fax/Modems that may not work properly with FaxMail for Windows. To find out if you have one of these Fax/Modems. Load a terminal program such as the Windows Terminal program. Set terminal to the COM-Port where your U.S. Robotics Sportster 14.4 Class 1 Fax/Modem is, and type: ATI7 <Enter> Part of the response will be the Supervisor Date for the firmware of the Fax/Modem. If you receive any one of the following dates: 2/18/94, 4/21/94 or 6/27/94 call U.S. Robotics at (708) 982-5151 and ask for a firmware update. If the Supervisor Date is: 10/29/93 or 11/16/93 remove the phone wire from the back of your Fax/Modem and type: AT+FCLASS=1 <Enter> ATX3D <Enter> You should hear the Fax-Tone every three seconds. If you do not, call U.S. Robotics at (708) 982-5151 and ask for a firmware update.

 $O14$  I am prone to losing dialog boxes behind other boxes and windows. A14 If you lose a dialog boxes while using FaxMail for Windows, simple reload from button or ICON. Actually when you try to reload a lost dialog box, the new instance detects the old instance and sends a message to it that brings it to the top and then does not load itself. Because you get back the one you lost, you do not lose any of your work. Q15 I have pulse-dial-phone and can not get tone dial in my area. A15 Click on the "SetUp" button and you can select "Tone Dial" or "Pulse". Q16 I Viewed a Fax but when I tried to Print it, the paper came out of my Printer blank. A16 Be sure your printer is set to Portrait and \*not\* Landscape. Q17 When I use the FaxMail for Windows Cover-Page feature; How wide can I make it? And; What about the left and right margins? A17 No more than 72 characters wide. You do not have to concern yourself with the left or right margin as there is a 3/8" left and right margin built into FaxMail for Windows NotePad for you. This will permit compatibility on Fax Machines as well as Fax/Modem to Fax/Modem to Printer supports. Note: Do \*NOT\* use the <Tab> in the a Cover-Page file (\*.CVR).  $018$ When building a Cover-Page; Where should I put the Logo? A18 Go into the FaxMail for Windows NotePad and open a Cover-Page file (\*.CVR) and put your cursor on the first line. Select Fields and Logo. Be sure that the <Logo-Field> is on the first line in the Cover-Page file, by itself, with no other text on that line. When the Send-Fax program processes the Cover-Page file, it will use the information on that line and then remove that line, so your second line will become the first.

When I want to Fax, I have to go to the <System> button and toggle the <PRINTER OR FAX TOGGLE> to FAX and when I want to Print to my default Printer, I have to toggle the <PRINTER OR FAX TOGGLE> to PRINTER. Why couldn't that be done automatically?

## A19

 Some Windows applications get a HANDLE to the Printer-Device-Context upon entry and when you go to print, they use that HANDLE. If we were to suddenly swap from the default Printer-Driver to the "Convert to Fax" Driver, the current application would crash when it tried to use the obsolete HANDLE.

#### Note:

 FaxMail for Windows does send out a global message to all applications every time it swaps from the "Convert to Fax" to your "Default-Printer-Driver" or back again, but not all applications pay attention to it, so you may have to toggle the <PRINTER OR FAX TOGGLE> before loading these applications.

### Q20

 My Fax/Modem-Driver loads all right but when it tries to send/receive; the Fax/Modem hangs up immediately.

### A20A

 You may have the phone-line plugged into the wrong jack on the back of your Fax/Modem.

## A20B

You may have to Change Fax/Modem-Drivers.

#### A20C

You may have a hardware conflict. If so, call ElectraSoft and they will help resolve it.

## Q19

 I went into a Windows application and tried to send a Fax using the FaxMail for Windows <CONVERT TO FAX> option, but the application just wants to print to my default printer.

## A21

AMI Pro, WordPerfect and some other Windows applications have their Printer-Driver information stored in an ?.INI file and are not willing to swap their Printer-Driver on the fly.

### Solution:

 Before using the <CONVERT TO FAX> button, go to <Files>, <Printer Setup> and choose "Convert to Fax" as your Printer-Driver. Now the <CONVERT TO FAX> will work.

# $O22$

I chose

"Universal, Hayes, Rockwell, Class 1 -- FM ROCK1.COM" the first time I installed FaxMail for Windows and everything worked fine. I noticed that when I chose "Hayes" that the INSTALL.EXE used FM\_ROCK1.COM Fax/Modem-Driver. Later, I installed FaxMail for Windows on another computer, it also had a Hayes. This time I chose "Universal, Rockwell, Class 1 -- FM ROCK1.COM" because this selection uses the same FM\_ROCK1.COM\_Fax/Modem-Driver but it would not work.

# A22

When the Fax/Modem-Driver is being installed, it is modified by the INSTALL.EXE. These modifications will differ from one manufacturer to the next.

#### Solution:

 Select the Fax/Modem-Driver by manufacturer rather than by name and be sure to use the INSTALL.EXE to install rather than coping the Drivers. If you copy the files onto your HardDrive, FaxMail for Windows will not work.

## $O<sub>21</sub>$

 I ran FaxModem Wizard, COMTEST.COM. When I read the COMTEST.TXT report that it generated, I found a lot of OUT:s to my Fax/Modem but no IN:s. After installation the FaxMail for Windows Fax/Modem-Drivers will not load. See A8.

## $223$

 OUT: mean OUT to your Fax/Modem. That is the way FaxMail for Windows talks to your Fax/Modem.

 IN: mean IN from your Fax/Modem. That is the way your Fax/Modem talks to FaxMail for Windows.

 Check with your Fax/Modem manual and make sure that you know for sure which COM-IRQ is selected. Also check for COM-Port and IRQ Conflicts.

 COM-Port Conflicts, assuming we are working with internal Fax/Modems: You can not skip COM-Ports when installing "COM using" devices. For example, if your computer came with a COM1-IRQ4 and a COM2-IRQ3 (very common) and you, now, buy a Fax/Modem; you can not configure your Fax/Modem for COM4. You must put it on COM3-IRQ?(find and use an unused one) or disable COM2 on your IO-Board and configure your Fax/Modem for COM2-IRQ3.

 IRQ Conflicts present themselves when for example you have a mouse on COM1-IRQ4 (the proper configuration) and you configure your Fax/Modem for COM3-IRQ4. Normally COM3 should/would use IRQ4; but it assumes that COM1 is not using IRQ4 and that nothing else is using IRQ4. If this type of "IRQ Conflict" happens to you; simple set your Fax/Modem to: COM3 and use another UN-USED IRQ such as COM3-IRQ5, COM3-IRQ7, COM3-IRQ2. IRQ4 is usually used by COM1 so you should \*not\*, normally, use COM3-IRQ4. For details, read "USING COMTEST.COM" in the README.

 To configure your COM-Ports or Fax/Modem you will have to remove (or get a professional to) your device, get the manual and move jumpers or set DIP-switches. For details on this subject, read the FaxMail for Windows "USING COMTEST.COM" section of the README.

## $O24$

 My Fax/Modem is \*not\* listed in the FaxMail for Windows installation Fax/Modem Selections. I ran COMTEST.COM. I know that I chose the correct COM-IRQ yet when I read the COMTEST.TXT file, that COMTEST generates, I find that it only OUT:s to my Fax/Modem but did not IN: from the Fax/Modem.

 During installation I tried some of the other Fax/Modem-Drivers yet when I boot, the FaxMail for Windows Fax/Modem-Drivers will not load. The Windows Dynamic All Class Fax/Modem-Drivers doesn't work either. See A8.

#### A24

 Some Fax/Modems do not have Fax capabilities built in their firmware. These Fax/Modems have programs that you load into them just before using them. Before using the Fax/Modems, you select and load the appropriate PRE-FAX-PROGRAM and then load the Fax/Modem-Driver. FaxMail for Windows puts its Fax/Modem-Driver on the first line in your AUTOEXEC.BAT; so you will have to move the line(s) that load the PRE-FAX-PROGRAM into your Fax/Modem ahead of the FaxMail for Windows Fax/Modem-Driver. Read the next Question and Answer for a specific example.

### $O23$

 $025$  Digicom Connection 14.4+Fax or P. C. LOGIC FAX144C, FAX144DM A25 Unlike most Fax/Modems, {Digicom Connection 14.4+Fax} does not have its Class 1 capabilities in its firmware but rather it is loaded. The software to TRANSFORM this Fax/Modem into a CLASS 1 Fax/Modem come with the Fax/Modem. It has to be loader each time you boot your computer and \*BEFORE\* you load the FaxMail for Windows Fax/Modem-Driver (FM\_ROCK1.COM) that is found in your AUTOEXEC.BAT. Because this installation places FM\_ROCK1.COM in you AUTOEXEC.BAT on the first line, you will have to go into your AUTOEXEC.BAT and move the lines that load the TRANSFORMation software so it will be loaded before the FM\_ROCK1.COM\_Fax/Modem-Driver. When you are finished, your AUTOEXEC.BAT should look something like this: Example 1: CD \SMODEM {Change Directory to where Digicom keeps files DL FAX144C1.DSI {Download Class 1 TRANSFORM software to Fax/Modem CD \  ${Change Directory back to the Root Directory$ C:\FAXMAIL\FM\_ROCK1.COM{Load the FaxMail for Windows Fax/Modem-Driver Example 2: CD \DMODEM {Change Directory to where P.C. LOGIC keeps files DL FAX144C.CAR {Download Class 1 TRANSFORM software to Fax/Modem CD \ {Change Directory back to the Root Directory C:\FAXMAIL\FM\_ROCK1.COM{Load the FaxMail for Windows Fax/Modem-Driver Q26 My GVC, FM-144HVBIS/R1, V1.61, won't work properly with any of the Fax/Modem-Drivers. A26 If you have a GVC, FM-144HVBIS/R1 and the version is below V2.00, call GVC Tech-Support at (201) 579-2954 and they will upgrade your Fax/Modem. To find out what "Model, Revision, Version" you have, run COMTEST.COM included with FaxMail for Windows, read the COMTEST.TXT file that it generates and look for the following lines: OUT: AT+FREV?  $}$ Ask Fax/Modem, what Factory Revision. IN: AT+FREV? }Fax/Modem echoes back (acknowledge). IN: FM-144HVBIS/R1 V1.61 }Model, Revision, Version. (Defective) IN: MODEM CHIP : ROCKWELL RC144DP}Rockwell Class 2 Fax/Modem Chip. IN: FAX CLASS 2 <br>Rockwell Class 2 Fax Support. IN: OK  $\{Command$  processed ok. Note: The Version here is V1.61 which is less than V2.00. This customer needs an upgrade. See A8. Q27 My "Supra FAX Modem" does not work right. A27 Maybe you chose the wrong Fax/Modem-Driver. Some Supras work best on "Supra FAX Modem, Class 1, 2(1) -- FM ROCK1.COM" and others work best on "Supra FAX Modem Plus, Class 1,2(2) -- FM\_ROCK2.COM" If you feel you may need to change the Driver, look in your AUTOEXEC.BAT to see which you chose and then run Change

Fax/Modem-Driver selection Window.

Fax/Modem-Driver and choose the other when you get to the

Q28 My "HP Deskjet 500C" takes 30 minutes per page to print a Fax. ! HELP ! A28 The slowness is due to the "HP Deskjet 500C" Printer-Driver. Use the Microsoft Windows "HP Deskjet 500" Printer-Driver for printing Fax. The suffix C stands for color. Faxes are black and white and should only take about 30 seconds per page on the "HP Deskjet 500" Printer-Driver. Q29 Does the FaxMail for Windows Fax/Modem-Driver LH (LoadHigh)? A29 Yes, the "LH " tells your computer to load the Fax/Modem-Driver high: LH C:\FAXMAIL\FM\_ROCK2.COM If you want them to load into conventional memory, remove the "LH " to make it look like this:

C:\FAXMAIL\FM\_ROCK2.COM

Q30 Windows keeps asking if it should take control of the COM-Port that I have my Fax/Modem on? A30 Load the Windows Control Panel (found in "Accessories" Group or "Main" Group), select 386 Enhanced, high-light your COM-Port and select Never Warn. ( ) Always Warn. (\*) Never Warn. ( ) Idle (in sec.) Q31 My Modem seems to have some sort of conflict while in Windows. A31 Check your Windows COM-IRQ setting. Here is the step-by-step directions: Load <Control Panel (Found in Accessories on Main Group)>, <Ports>, select your port, <Settings>, <Advanced>, Set <Base I/O Port Address> to: If your Fax/Modem is on COM1, Set to: 03F8 If your Fax/Modem is on COM2, Set to: 02F8 If your Fax/Modem is on COM3, Set to: 03E8 If your Fax/Modem is on COM4, Set to: 02E8 Set <Interrupt Request> to: If your Fax/Modem is on COM1-IRQ4, Set to: 4 If your Fax/Modem is on COM2-IRQ3, Set to: 3 If your Fax/Modem is on COM3-IRQ5, Set to: 5 If your Fax/Modem is on COM4-IRQ7, Set to: 7 etc, etc, etc, etc, etc. . . . . . . . . OK, OK, Close.

Q32 When using "FaxMail Convert to Fax" with programs such Notepad the font is replace with a substitute. A32 When the Windows FM FAX.DRV (Print Driver) Scans for a font, it may select the wrong one if they have similarities. To avoid this you need put your fonts in alphabetical order. To do this, open your WIN.INI (usually in C:\WINDOWS\WIN.INI. Your fonts are listed under [font] like this: [fonts] Arial (TrueType)=ARIAL.FOT Arial Bold (TrueType)=ARIALBD.FOT Arial Bold Italic (TrueType)=ARIALBI.FOT Arial Italic (TrueType)=ARIALI.FOT Courier (TrueType)=GSTCOURM.FOT Courier Bold (TrueType)=GSTCOUBD.FOT Courier Bold Italic (TrueType)=GSTCOUBI.FOT Courier Italic (TrueType)=GSTCOUIT.FOT I saw this problem occur in a WIN.INI that was as follows: [fonts] WP Greek Courier (TrueType)=WPCO08N\_.FOT . . . . . . (Dots symbolize more lines) . . . . Courier (TrueType)=GSTCOURM.FOT Courier Bold (TrueType)=GSTCOUBD.FOT Courier Bold Italic (TrueType)=GSTCOUBI.FOT Courier Italic (TrueType)=GSTCOUIT.FOT . . . . . . . . . . . Q33 I have a problem that is not covered here. A33 Most likely there is either a solution to your problem, or a newer version of FaxMail for Windows does not have the problem. Contact

ElectraSoft at 713-261-0307.

Q34 List of Fatal Error Code meanings. A34 Fatal Errors 0 NoFatalError Rcv,Receive Fax Fatal Error Codes 1001 Rcv\_AnswerPhone 1002 Snd\_AnswerNow 1003 Rcv\_NSF 1004 Rcv\_CSI 1005 Rcv\_DIS 1006 Rcv\_DCS\_1 1007 Rcv\_DCS\_2 1008 Rcv\_TCF\_1 1009 Rcv\_TCF\_2 1010 Rcv\_TCF\_3 1011 Rcv\_CFR 1012 Rcv\_EstabConnection 1013 Rcv<sup>-</sup>CreateDCX 1 1014 Rcv<sup>-</sup>CreateDCX<sup>-2</sup> 1015 Rcv\_CreateDCX\_3 1016 Rcv\_CreateDCX\_4 1017 Rcv\_AnotherPage 1018 Rcv\_Find1stFF 1019 Rcv\_GetAnotherT4Byte 1020 Rcv\_WritePcxHdr 1021 Rcv\_WriteDcxHdr 1022 Rcv\_WasAborted 1023 Rcv\_GetAllPageData\_1 1024 Rcv\_GetAllPageData\_2 1025 Rcv<sup>-</sup>GetAllPageData<sup>-3</sup> 1026 Rcv\_GetAllPageData\_4 1027 Rcv\_BaudRate

Snd, Send Fax Fatal Error Codes 2001 Snd\_AddCoverPage 2002 Snd\_AnotherPageProc\_1 2003 Snd\_AnotherPageProc\_2 2004 Snd\_OpenFaxFile 2005 Snd\_ReadFaxFile 2006 Snd\_MPS\_1 2007 Snd\_MPS\_2 2008 Snd EstabConnection 1 2009 Snd\_EstabConnection\_2 2010 Snd\_EstabConnection\_3 2011 Snd EstabConnection 4 2012 Snd\_EstabConnection\_5 2013 Snd EstabConnection<sup>6</sup> 2014 Snd EstabConnection<sup>7</sup> 2015 Snd EstabConnection 8 2016 Snd EstabConnection 9 2017 Snd\_EstabConnection\_10 2018 Snd\_EstabConnection\_11 2019 Snd\_EstabConnection\_12 2020 Snd\_DialThePhone 2021 Snd\_FTT 2022 Snd\_ReadDcxHdr 2023 Snd\_ReadDcxData 2024 Snd\_FaxTooWide 2025 Snd\_StartTransmision 2026 Snd<sup>-</sup>SendPage 2027 Snd FinishPage 2028 Snd\_InvalidFax 2029 Snd\_AnotherPage 2030 Snd\_SendFaxEnd 2031 Snd\_EndSendFaxProc Log,Receive/Send Log Fatal Error Codes 3001 Log\_SaveRcvOrEventLog08h\_1 3002 Log\_SaveRcvOrEventLog08h\_2 3003 Log\_SaveRcvOrEventLog08h\_3 3004 Log\_SaveRcvOrEventLog\_1 3005 Log\_SaveRcvOrEventLog\_2 3006 Log\_SaveRcvOrEventLog\_3 3007 Log\_OpenCreateAppendQueFile08h\_1 3008 Log\_OpenCreateAppendQueFile08h\_2 3009 Log\_UpDateUnqNum08h 3010 Log\_SndNowTaskAndUpDateQue\_2 3011 Log\_SndNowTaskAndUpDateQue\_4 3012 Log\_SndNowTaskAndUpDateQue\_5 3013 Log\_GetTheSendFile\_1 3014 Log\_GetTheSendFile\_2 3015 Log\_GetTheSendFile\_3 3016 Log\_GetSndFutTaskAndUpDateQue\_2 3017 Log\_GetSndFutTaskAndUpDateQue\_4

3018 Log\_GetSndFutTaskAndUpDateQue\_5

```
Errors and Possible causes:
1006 Rcv_DCS_1
1007 Rcv_DCS_2
  a. Remote Fax/Modem not compatible.
1013 Rcv_CreateDCX_1
1014 Rcv_CreateDCX_2
1015 Rcv_CreateDCX_3
1016 Rcv_CreateDCX_4
3001 Log_SaveRcvOrEventLog08h_1
3002 Log_SaveRcvOrEventLog08h_2
a. Your HardDrive could be full.
b. Too many files open.
2021 Snd_FTT (Failure To Train)
  a. Remote Fax/Modem not compatible.
2025 Snd_StartTransmision
2026 Snd_SendPage
 2027 Snd_FinishPage
 2029 Snd_AnotherPage
  a. Fax/Modem problem.
  b. Remote Fax/Modem not compatible.
```